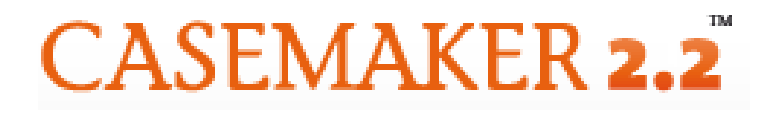

**Lawriter LLC**

# **O N LIN E US E R G U IDE**

# **CASEMAKER 2.2 ONLINE USER GUIDE** a step-by-step instructional guide

# **Table of Contents**

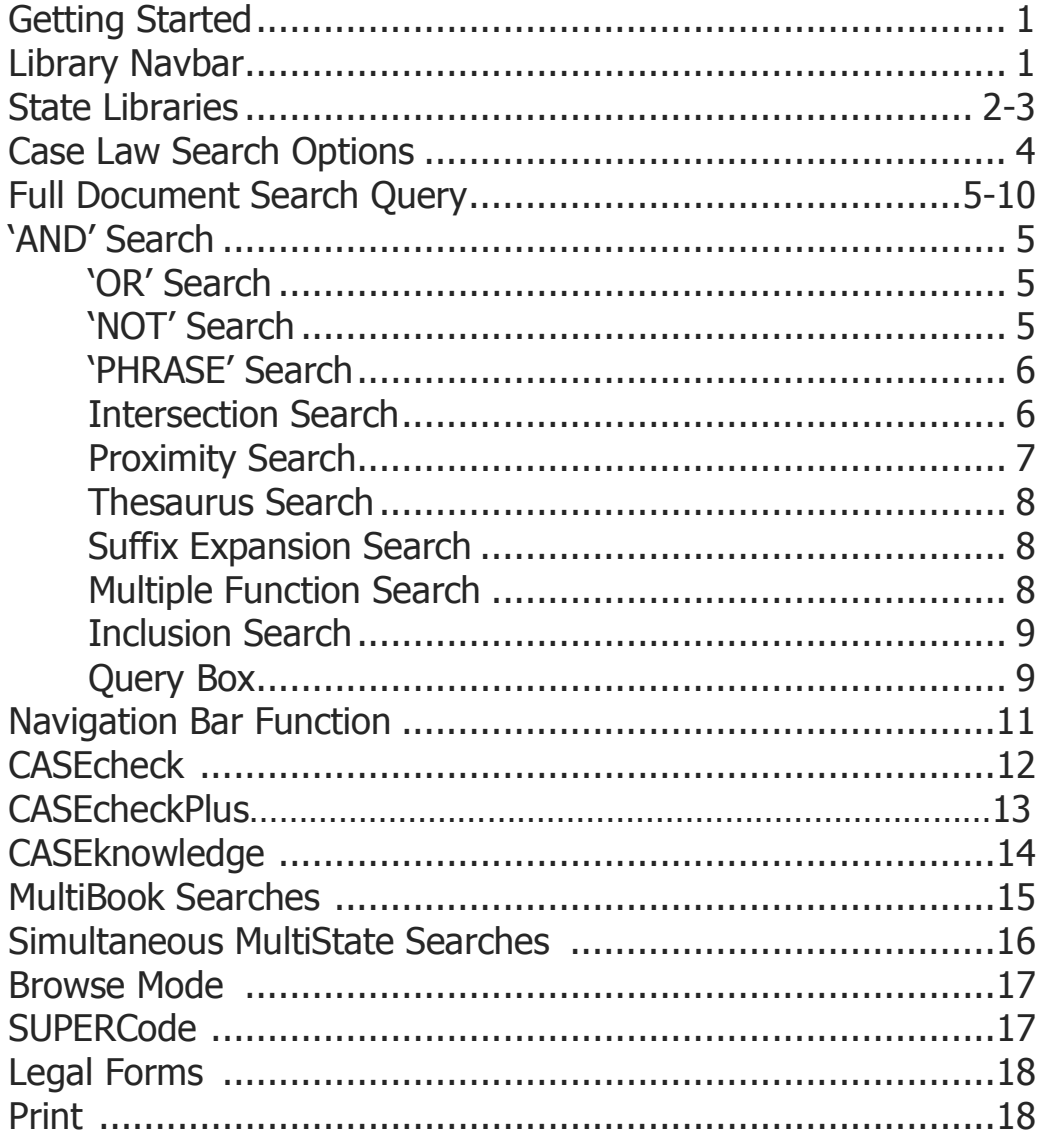

© Lawriter LLC 1467 Greenbrier Place, Suite #6 Charlottesville, VA 22901 Phone: 1-877-659-0801 Email: helpdesk@lawriter.net

> | Casemaker 2.2 User Guide Lawriter LLC

ii.

# **GETTING STARTED**

#### Welcome to Casemaker 2.2.

The following User Guide will help you navigate the system. If you have any questions, feel free to contact our Legal Support Team (toll free) at **877-659-0801** [or] **helpdesk@lawriter.net**.

LOGGING IN:

Casemaker Consortium Members have immediate access to Casemaker 2.2. Go to Your Bar Association's website, find the Casemaker logo and area, log in with the ID and password provided by your bar, and you may start your searching. It's really that easy. If you are having trouble, please contact your Bar.

#### **L I B R A R Y N A V B A R**

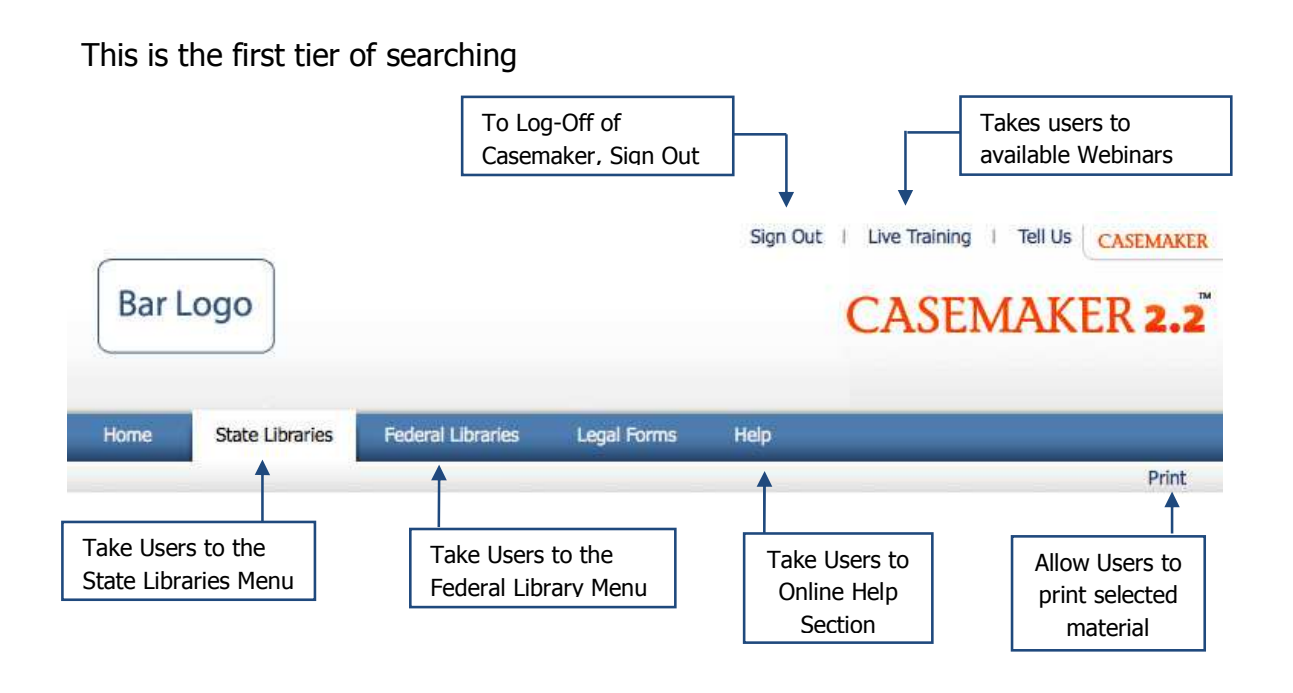

#### **S T A T E L I B R A R I E S**

Upon logging into Casemaker, you are automatically placed in your state library. Casemaker online libraries provide users access to Federal legal research materials, Case Law and Codes for all 50 states and the District of Columbia. Casemaker Consortium member state libraries contain additional content that the state bars have requested. Casemaker updates non-consortium state libraries to include, at a minimum, Case Law, State Code, and Constitution.

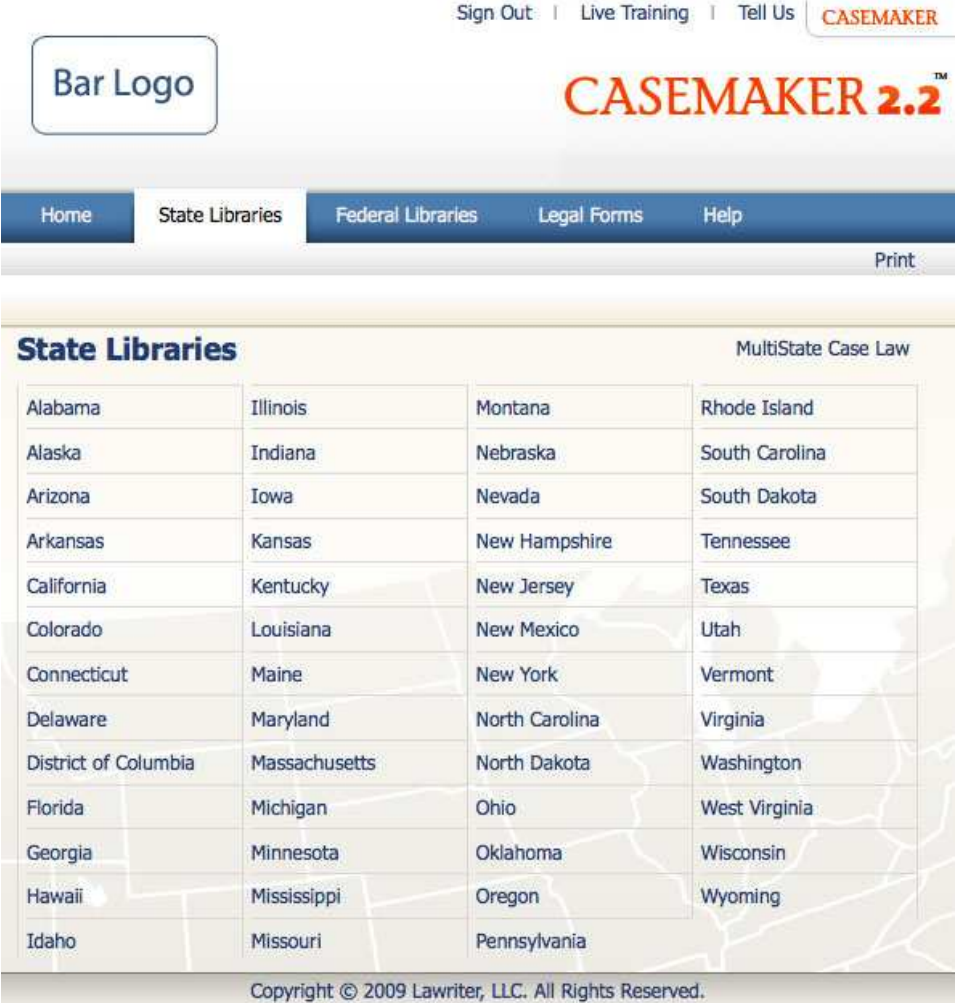

By clicking the link to the appropriate library in the State Libraries page, the user is taken directly to an alphabetical list of books available in that particular library.

# **STATE LIBRARIES (CONTINUED)**

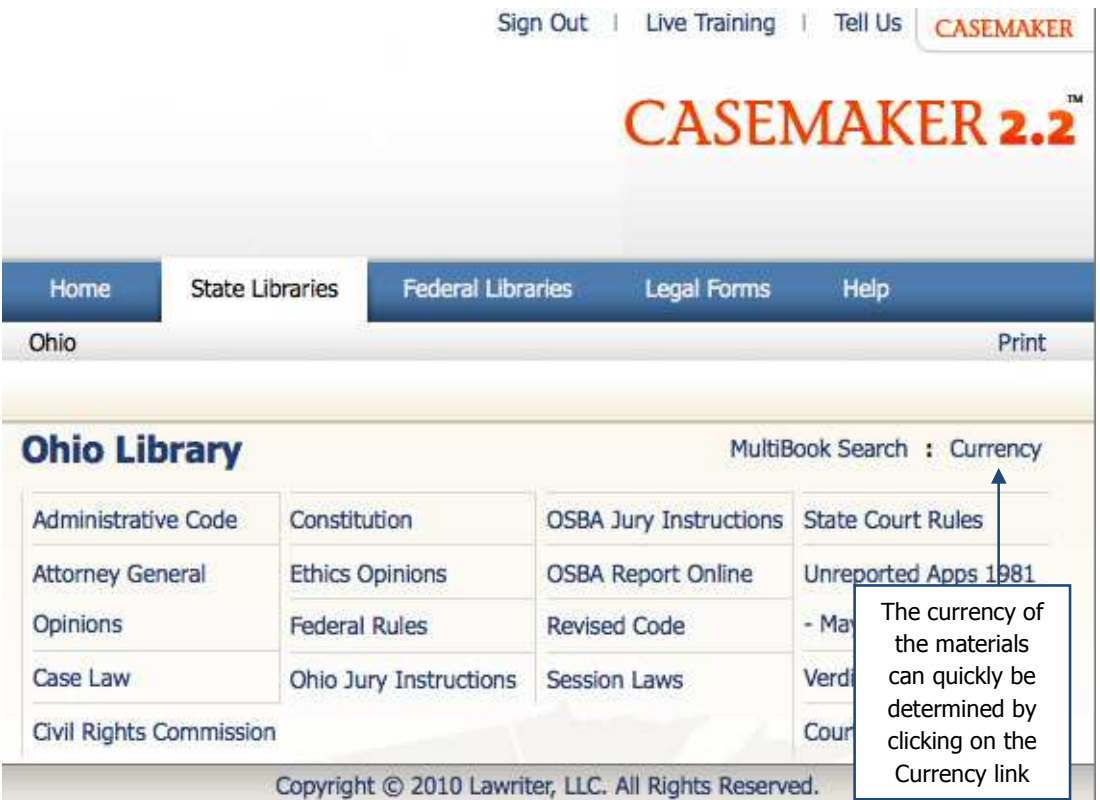

#### **ADDITIONAL BUTTON FUNCTIONS:**

- Print provides the user with printable documents in .pdf, word, and/or html format. Word and .pdf formats are in dual-column layout.
- The Help button links the user to Casemaker's Online User Guide
- Your stationary bar logo links to your Bar Association's website.

# **CASE LAW SEARCH OPTIONS**

The search form allows users to enter terms into the Full Document box. Case specific information can be entered into the Advanced Fields boxes. If the citation is known, it can be entered into the Cite box.

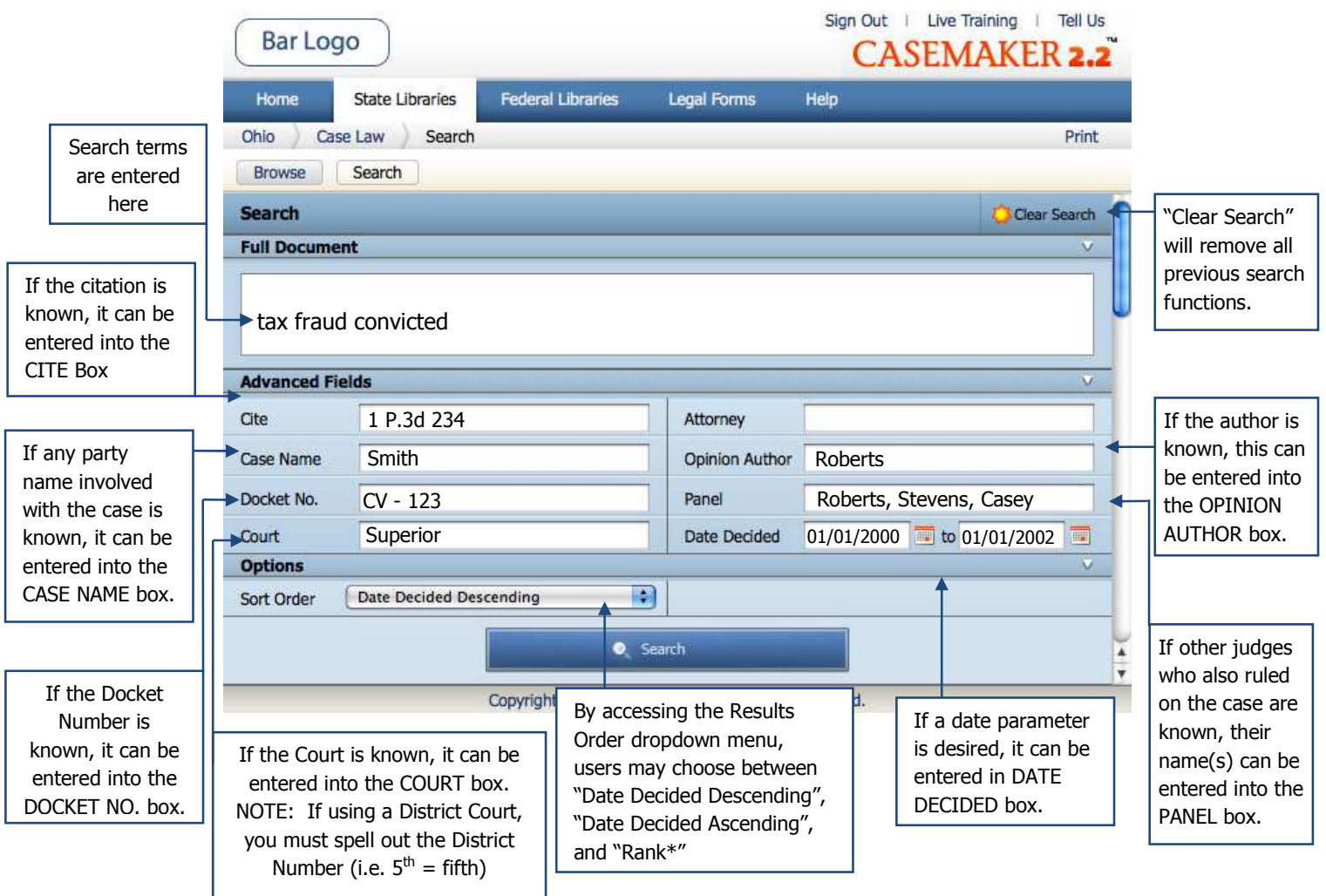

\*Please note: Rank refers to the relative number of hits of search items.

# **F U L L D O C U M E N T S E A R C H Q U E R Y**

# **FOUR BASIC SEARCH FUNCTIONS**

#### **'AND' Search:**

By separating words with just a space, documents with all search terms will appear.

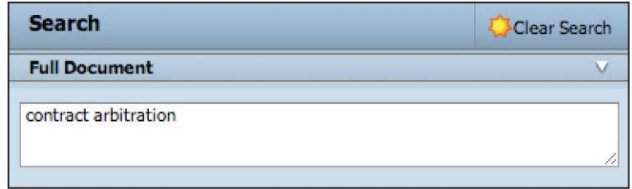

yields documents containing **both** search terms.

## **'OR' Search:**

By putting parentheses around two terms separated by a comma (no spaces allowed), the user will find documents with either term in the text or both.

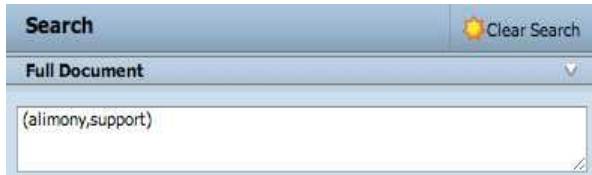

yields documents containing either or both search terms.

# **'NOT' (exclusion) Search:**

By placing a hyphen in front of a term (no spaces allowed), the unwanted term is eliminated from the search.

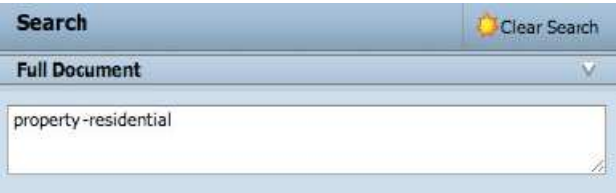

yields documents with the term "property" but excludes documents with "property" and "residential"

#### **'PHRASE' Search:**

By surrounding a phrase with quotation marks, documents with that exact phrase appear.

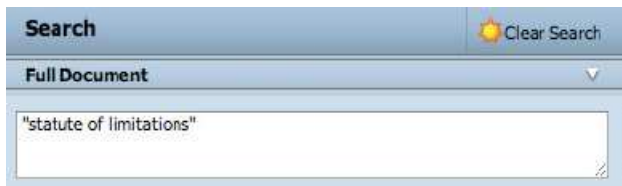

yields documents containing the exact phrase, "statute of limitations"

# **ADDITIONAL SEARCH FUNCTIONS**

#### **Intersection Search:**

support alimony divorce @2

Search

**Full Document** 

By putting the "at" symbol in front of a number, the user can return documents with multiple terms present.

Clear Search

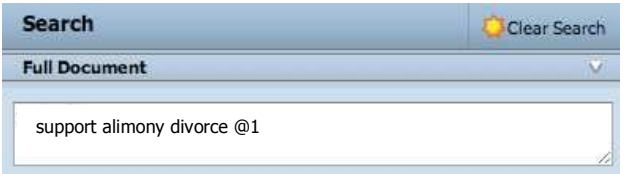

EX: support alimony divorce @1 Yields results with at least 2 of the terms - similar to an "or"

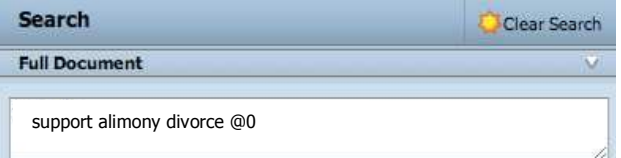

EX: support alimony divorce @0 Yields any of the 3 terms

EX: support alimony divorce @2 Yields all terms - similar to "and" search.

## **PROXIMITY Search:**

All proximity parameters can be entered into any search field box by using w/\_. The proximity parameter can be placed anywhere within the search string.

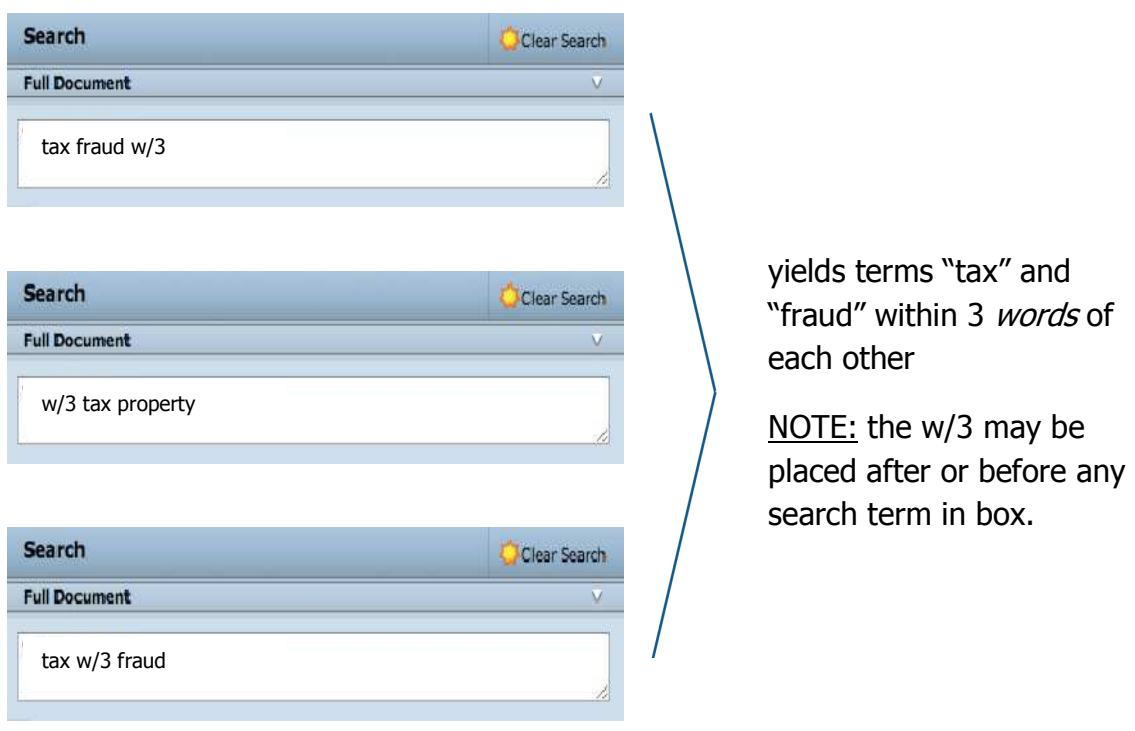

#### **'THESAURUS' Search:**

By placing a tildé  $(\sim)$  immediately in front of a term, documents with that term and/or any synonyms of the word appear.

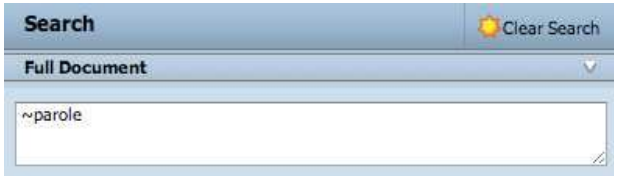

yields documents containing: "parole," "probation," "release," "free, "discharge," etc.

#### **SUFFIX EXPANSION Search:**

By placing an asterisk (\*) directly behind a root word, *all forms* (plurals, past tense, etc.) will be found.

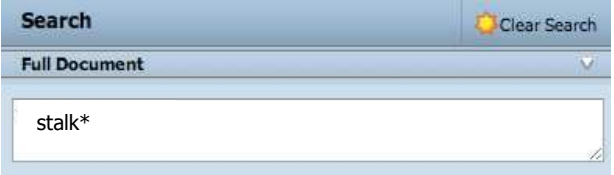

Example: **stalk\*** will yield documents containing: stalk, stalks, stalker, stalking, etc.

# **MULTIPLE FUNCTION Search:**

The above search functions can be combined in the same search.

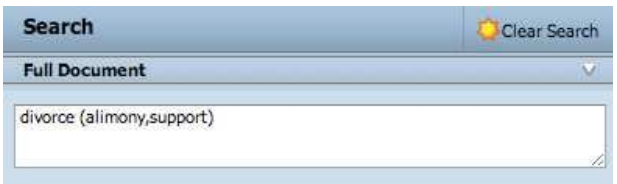

yields "divorce" and "alimony;" "divorce" and "support;" or "divorce" and "alimony" and "support."

# **MULTIPLE FUNCTION Search (continued):**

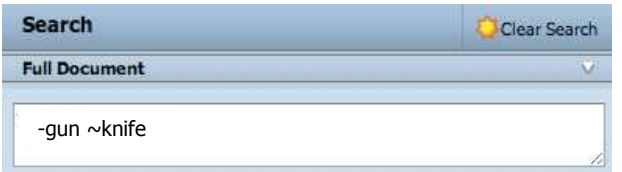

yields any synonym for "knife", but not gun

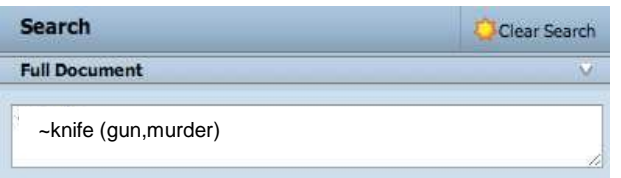

yields any type of knife with "gun" or "murder"

# **Inclusion Search:**

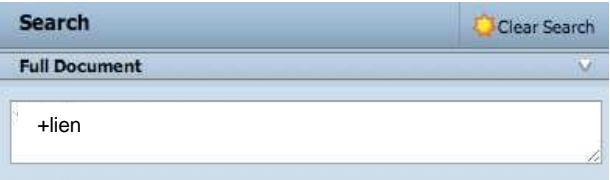

yields results that MUST include "lien"

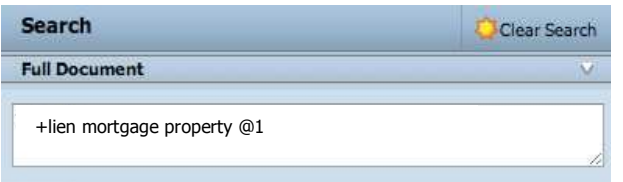

Yields results that MUST include "lien" AND either "mortgage" OR "property"

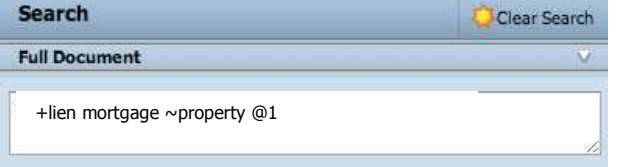

Yields results that MUST include "lien" AND either "mortgage" OR any synonym for "property"

# **Inclusion Search (continued):**

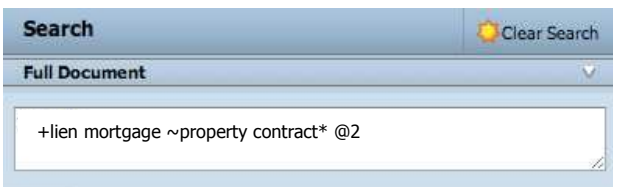

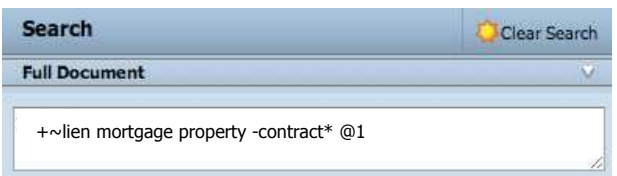

Yields results that MUST include "lien" AND at least 2 of the following: "mortgage", any synonym for "property", and/or suffix expansion of "contract"

Yields results that MUST include "lien" and/or any synonym of "lien", with either "mortgage" OR "property", but NOT any word starting with "contract".

#### **Searching in the FULL DOCUMENT QUERY box:**

Users can use the Full Document box to search for a desired case or statute. The best way to accomplish this is by enclosing the case or statute in quotation marks as a phrase.

#### **Case:**

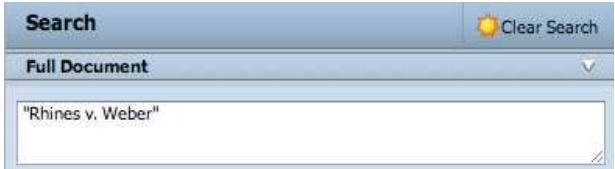

yields the specific case and/or any case that has cited the specific case

#### yields section of statutes NOTE:depending upon your state's code, you may need to place periods, colons or hyphens between code, chapter, and section number

#### Please Note:

"04.06"

**Full Document** 

**Statute:**

**Search** 

Commonly occurring words (i.e. judge, court, etc.) that appear in virtually every case may cause an error message and should be avoided.

Clear Search

#### **NAVIGATION BAR FUNCTION**

Once a case is selected, additional navigation options appear:

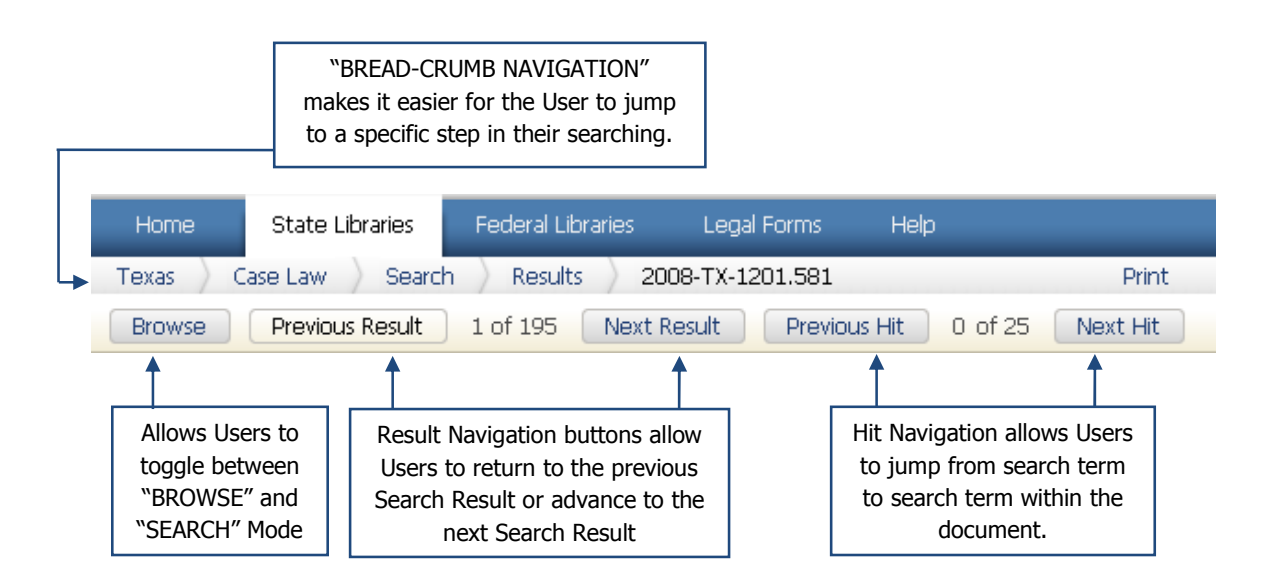

Hit Navigation:

When searching for specific terms within a case, those terms will be counted and highlighted in **red**. You can jump from search term to search term by using the "Previous Hit" or "Next Hit" buttons.

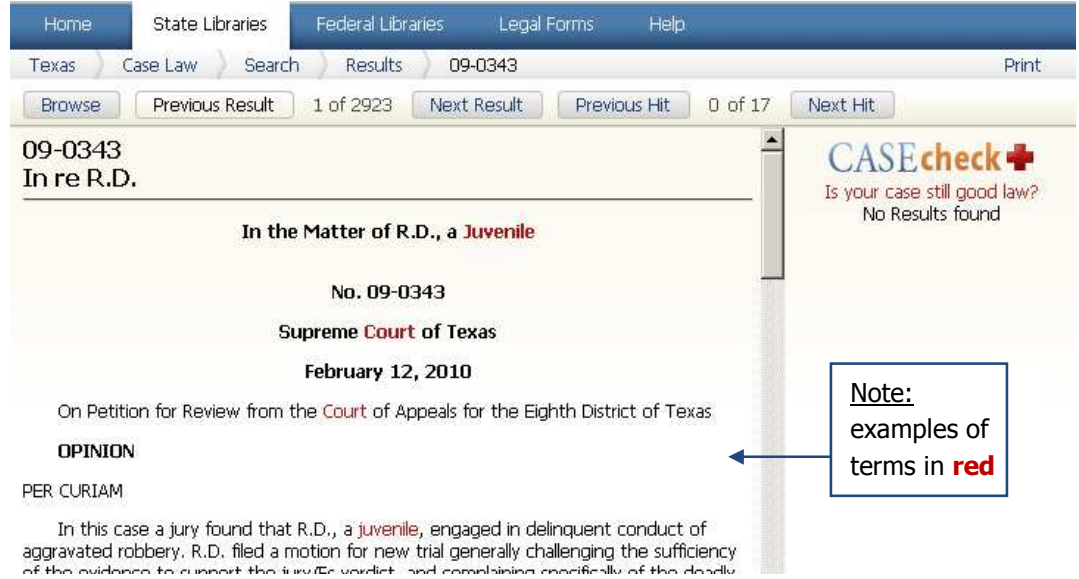

# **C A S E C H E C K**

Casemaker's CASEcheck is an included feature that allows users to instantly determine the treatment of the case in question by a later court. By clicking on the hyperlink beside the case being viewed, CASEcheck transports the user to the exact portion of the later case where the current case is cited.

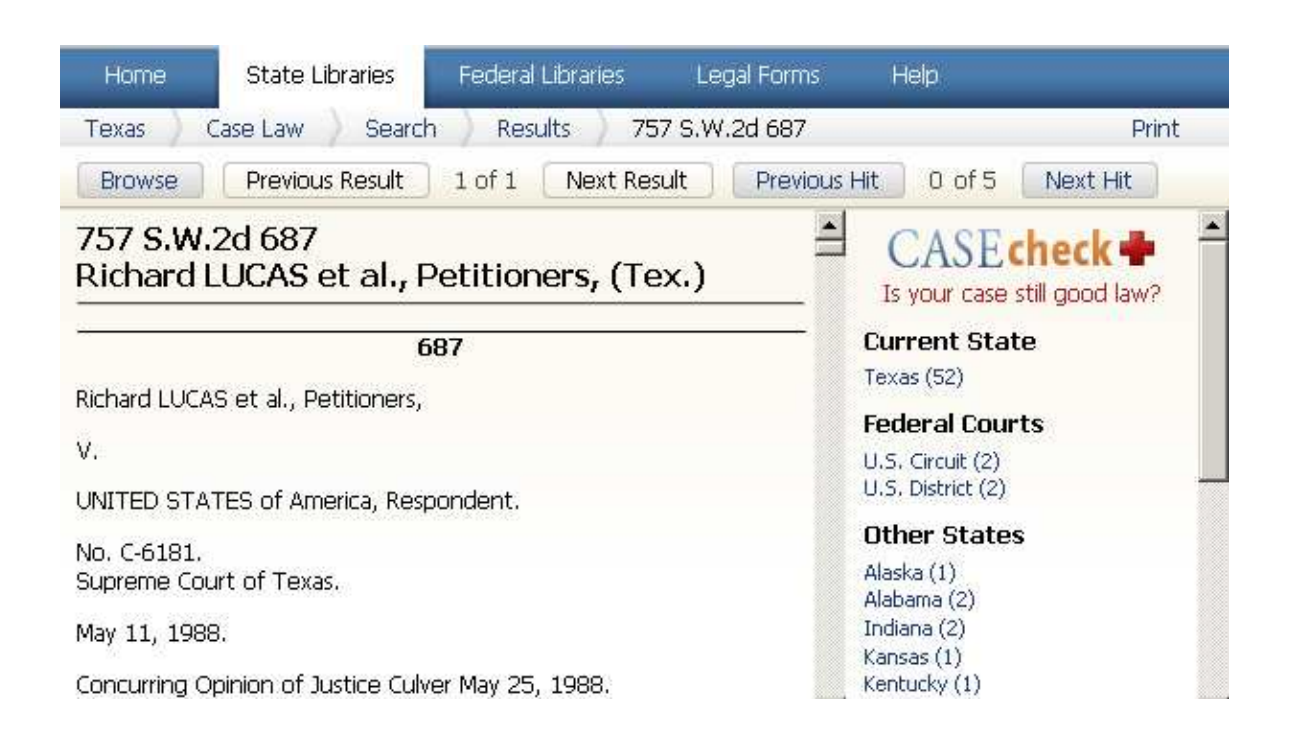

Users can read the text surrounding the citation and determine for themselves the treatment of the case in question.

CASEcheck is always visible on the right hand side of the screen when viewing a case in case law. CASEcheck shows the most recent cases in all states and federal libraries, with the current state library being searched shown first, all others in alphabetical order below.

#### **CASECHECK+**

CASEcheck+ combines with existing CASEcheck feature by using color and icons to identify current case status… with "jump to" within the case's where cited.

Quick, accurate, easy-to-use…to immediately know if your case is good law!

**CASEcheck+ is a powerful new service provided by Casemaker. With our existing CASEcheck feature, you currently know whenever your case has been referenced by another case. CASEcheck+ takes that service to the next logical step.**

**CASEcheck+ gives you the precise manner in which a particular case affects the case you are reading. Using our set of easily identifiable icons, you will know instantly if the case has future treatment. CASEcheck+ eliminates hours of research by speeding you directly to the cases you need. It gives you the confidence of knowing that your argument is completely sound and based on the case's most current history.**

**CASEcheck+ is a subscription based product that may be purchased for a minimal annual fee. Please click on the CASEcheck+ icon within your state library for subscription details.**

**NOTE: Currently, Casecheck+ is not available in all Casemaker states. We are working to add CasecheckPlus to all states. The Casecheck+ symbol will appear when Casecheck+ becomes available in your state. Once offered in your state, you will have access to all Casecheck+ states.**

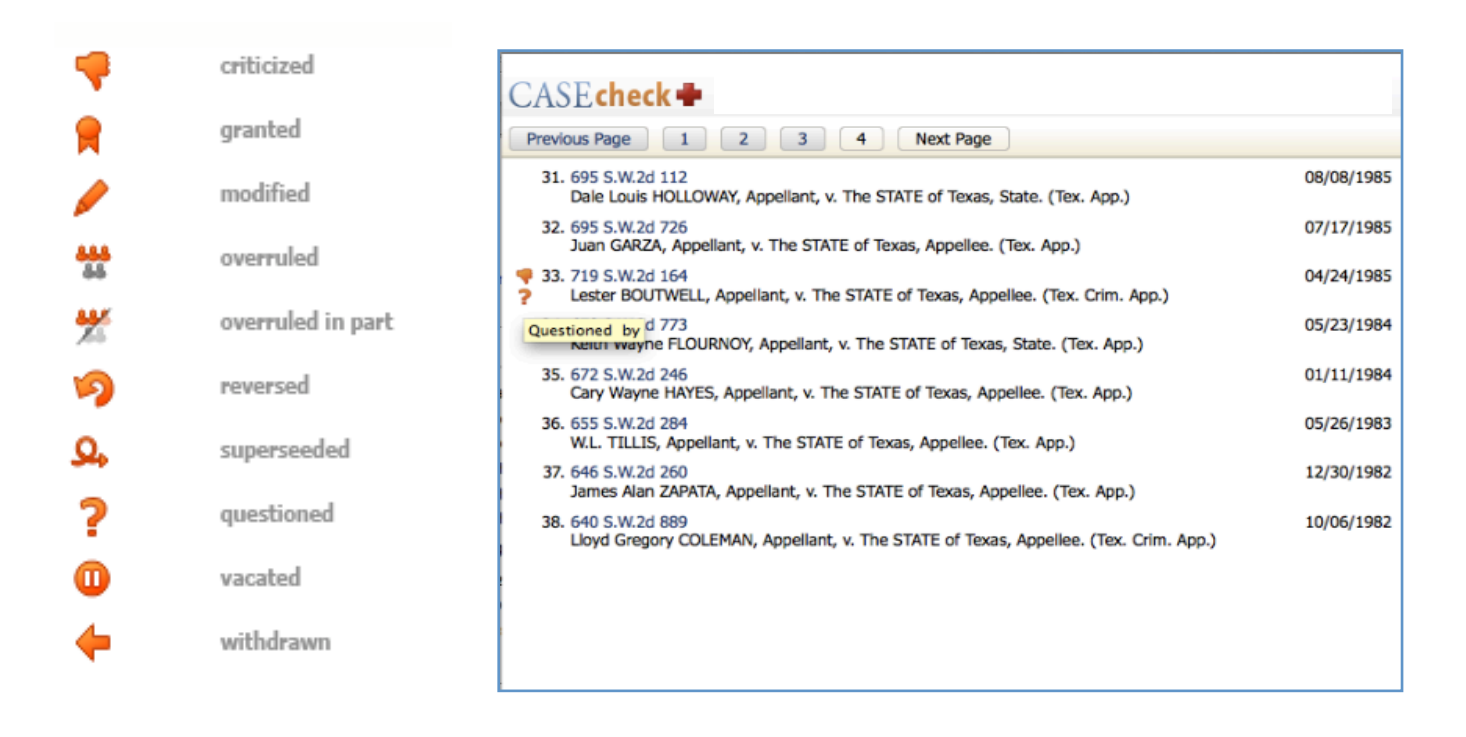

# **C A S E K N O W L E D G E**

CASEknowledge identifies the most relevant publication associated to your search:

• State Bar publications • ABA publications • ALI-ABA publications

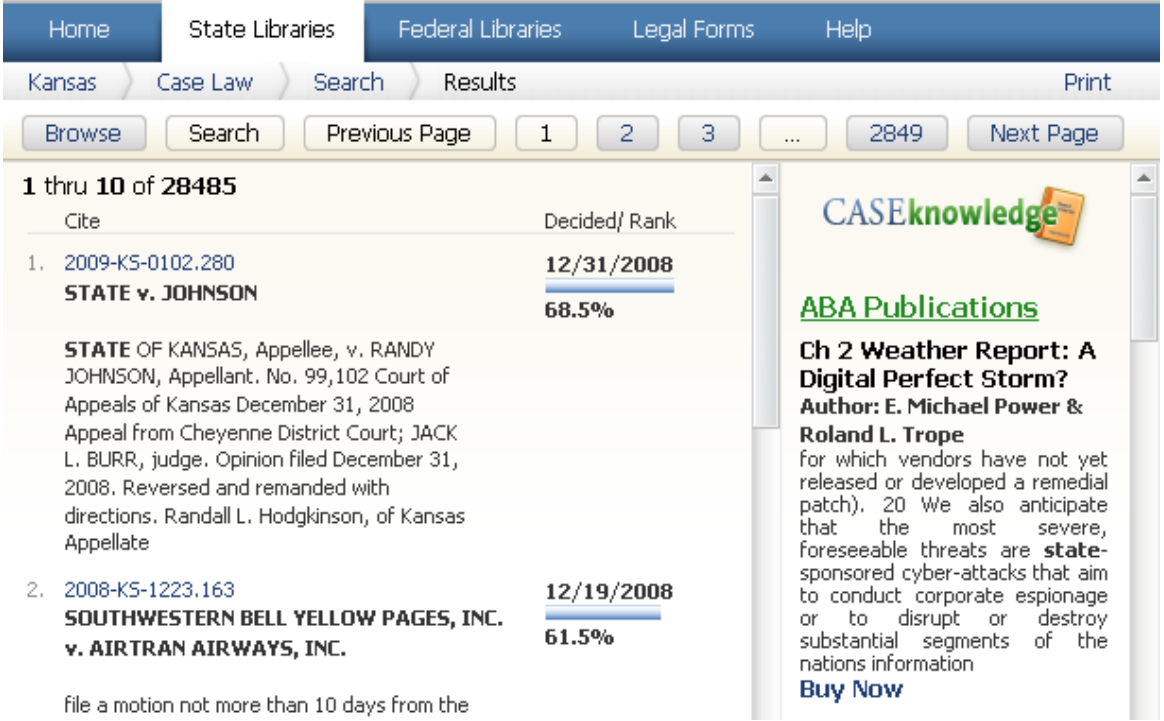

## **MULTIBOOK SEARCHES**

By clicking on the MultiBook Search link within a selected state library or the federal library, users are taken to a page that will search all books within that specific library simultaneously. Once a search is conducted and a book is chosen, results from the selected book will appear on the right side of the screen. Please note that to start a search simply click your "enter" key.

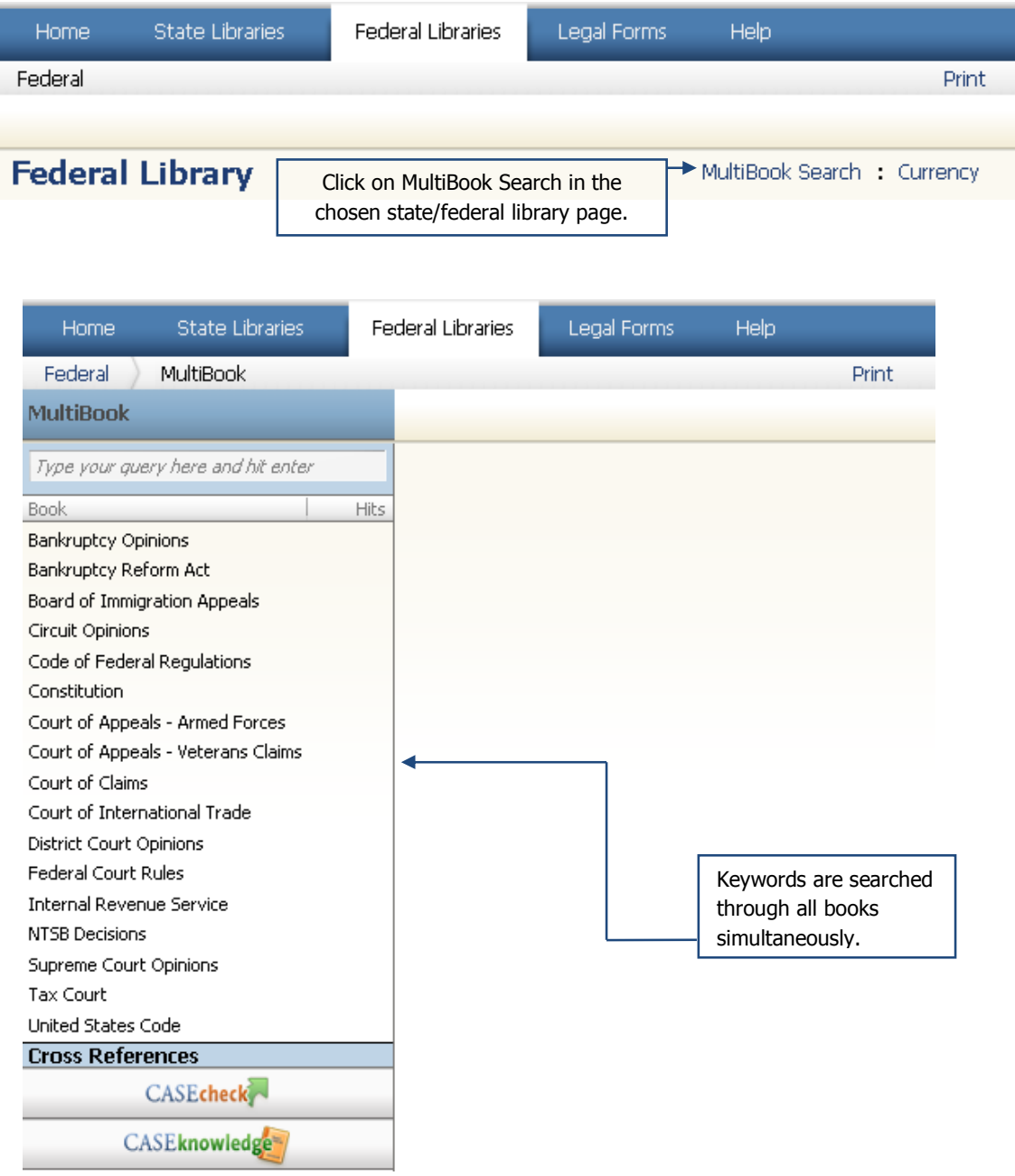

# SIMULTANEOUS MULTISTATE CASE LAW

By clicking on the State Libraries Menu, users are transported to the full list of 50 States and the District of Columbia (as shown on page 2). In order to search MultiState Case Law:

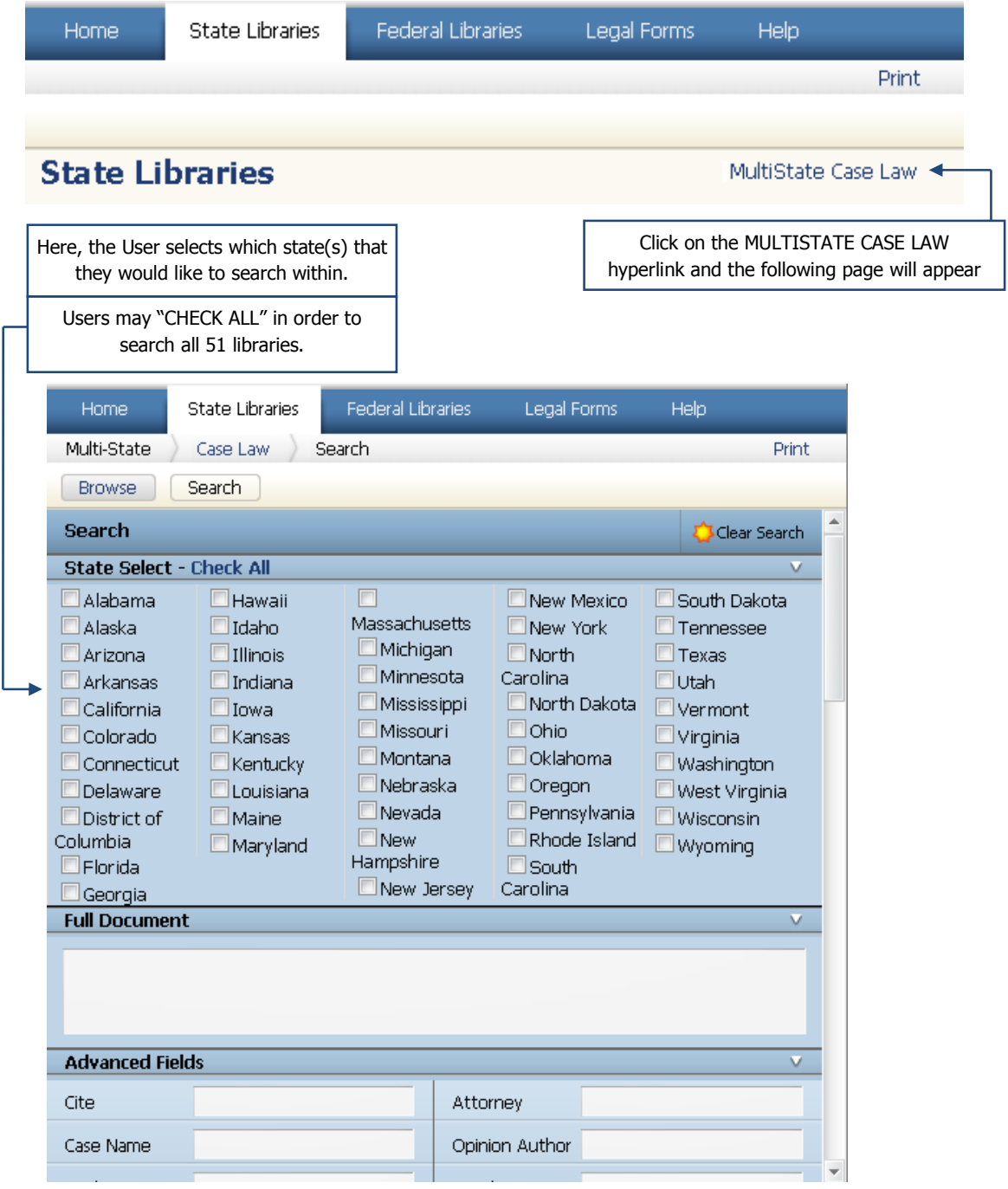

Lawriter LLC | **Casemaker 2.2 User Guide 16**

#### **B R O W S E M O D E**

Casemaker's Browse feature allows users to peruse all library books. Users can click on hyperlinks to read titles to determine what documents they may be interested in viewing. By accessing the Casemaker toolbar, users can easily switch back and forth between browsing and searching.

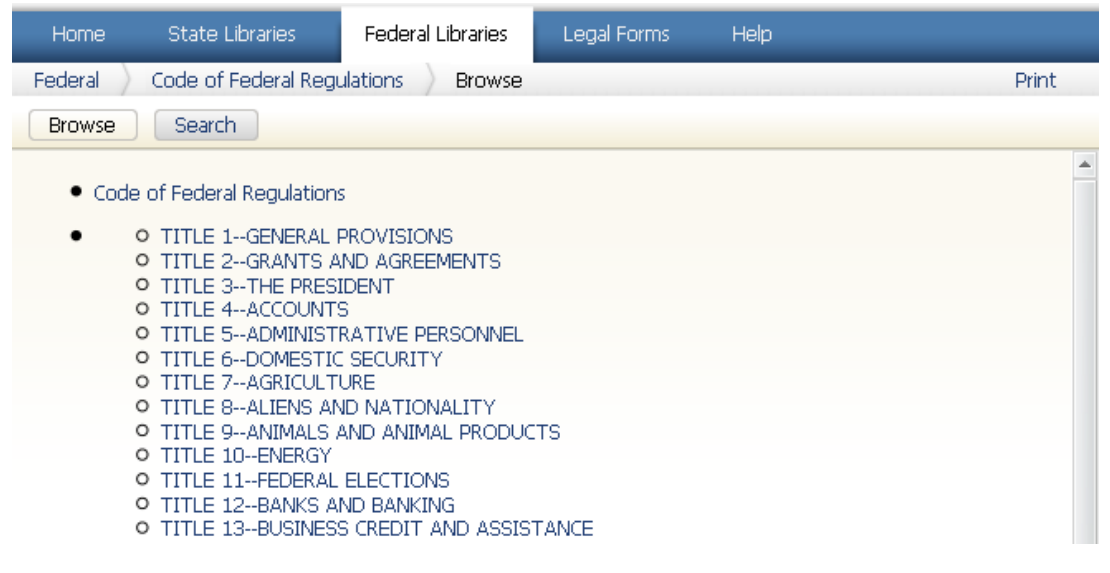

#### **R E V I S E D C O D E**

Casemaker provides each state with a version of the official state code. Under each individual section, users will find currency notation. This will be updated on a rolling basis as sections are amended. The Code is the most current version and provisions will have all acts affecting them incorporated into the specific section.

In addition, "Archive" links will take users to a fully set out version of the provision as it appeared in the year shown.

Legislative History is also available.

Session Laws are available within a separate book labeled "Session Laws" – located on the home page of the specific state library. The Session Laws will show HB# or SB#, a short narrative description, and a link to a summary of the law.

## **L E G A L F O R M S**

This section provides over 36,000 legal documents and state-compliant forms from all 50 states, including wills, name change, real estate and more. Forms are available in multiple formats at an affordable price exclusively to attorneys using Casemaker. All forms may be previewed prior to purchase, and once a form is purchased, it may be saved to your desktop computer for future use. Forms may be received via downloadable copy or mail paper copy.

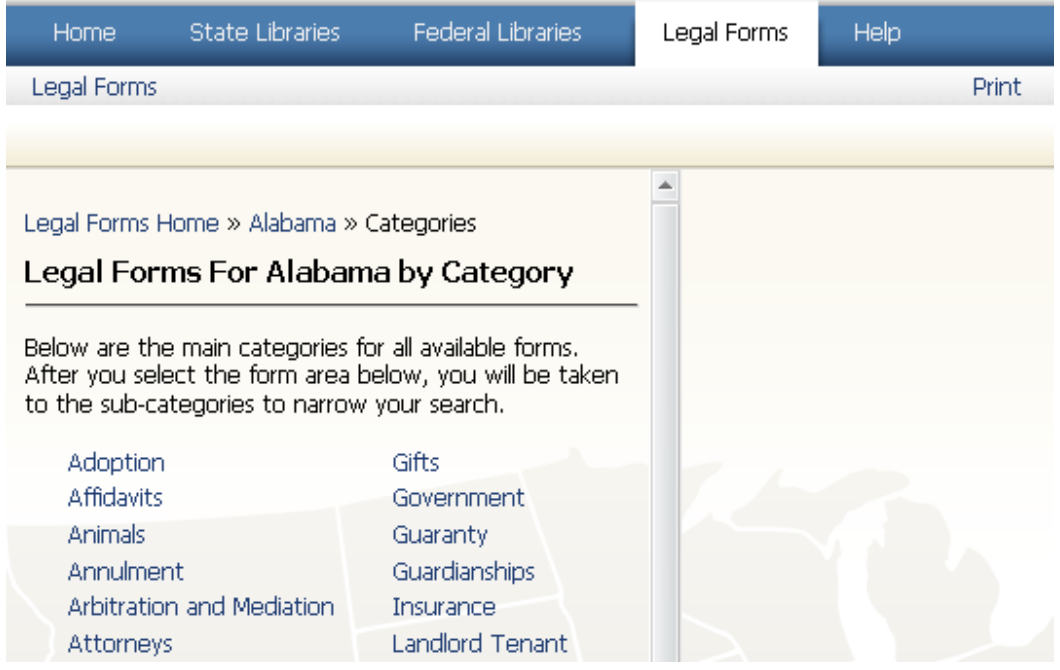

#### **P R I N T**

You now have several options when it comes to printing from Casemaker 2.2. Users can print documents by clicking on the drop down box and selecting the desired format. Casemaker 2.2 is supported by Internet Explorer 6+, Safari 3+ (any versions higher than three), & all versions of Firefox

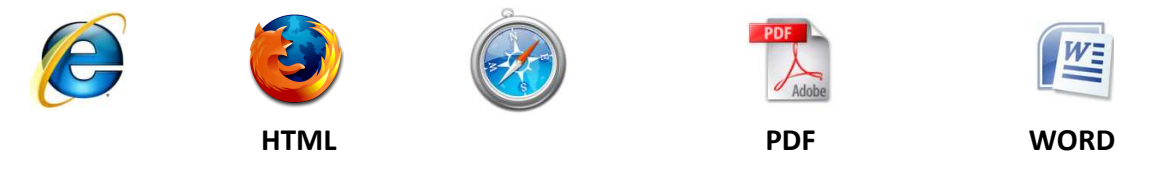

Cases printed in PDF and Word are in dual-column format.